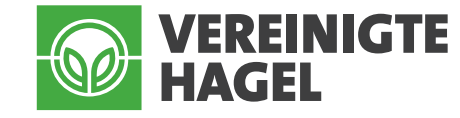

# Mehrgefahrenversicherung in Bayern (Bayern-Police)

### Beantragung der Förderung über den Mehrfachantrag (iBALIS)

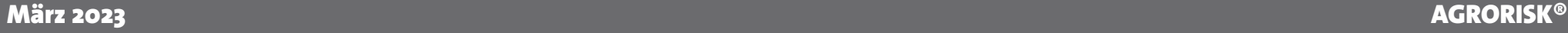

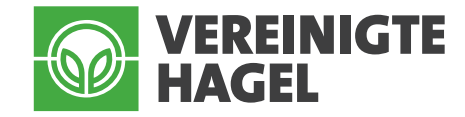

#### 1. Schritt: Menüpunkt "Bearbeiten"

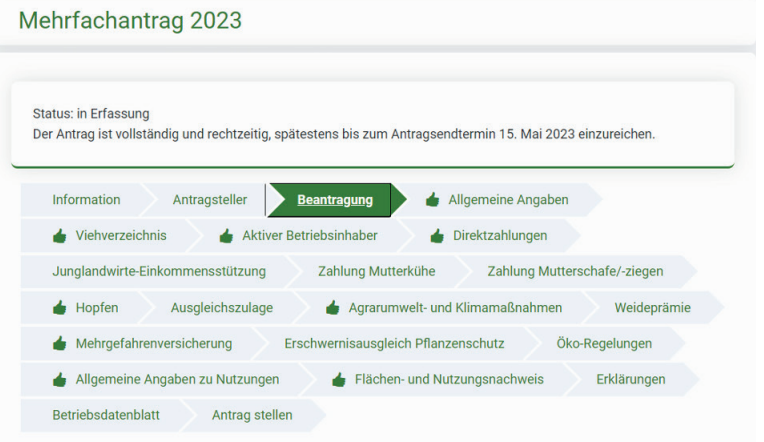

#### Ausgleichszulage in benachteiligten Gebieten Auszahlung für Maßnahmen des Ökolandbaus, Bayerisches Kulturlandschaftsprogramm (KULAP), Auszahlung für Maßnahmen des Ökolandbaus, Bayerisches Kulturlandschaftsprogramm (KULAP),<br>"Moorbauernprogramm" und Bayerisches Vertragsnaturschutzprogramm inkl. Erschwernisausgleich (VNP) 2023 Prämie Sommerweidehaltung für Rinder (Weideprämie KULAP - T10) Ausgleichszahlung für Gewässerrandstreifen im Rahmen der Wasserrahmenrichtlinie n.  $\blacktriangledown$ Beitragszuschuss für Mehrgefahrenversicherungen Erschwernisausgleich Pflanzenschutz Transaktionskostenzuschuss für ökologische Bewirtschaftung im Gesamtbetrieb (KULAP - B12)

1. Rufen Sie im Mehrfachantrag den Menüpunkt "Beantragen" auf.

2. Setzen Sie hier einen Haken beim "Beitragszuschuss für die Mehrgefahrenversicherung".

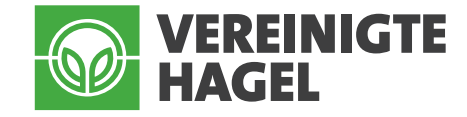

#### 2. Schritt: Menüpunkt "Mehrgefahrenversicherung"

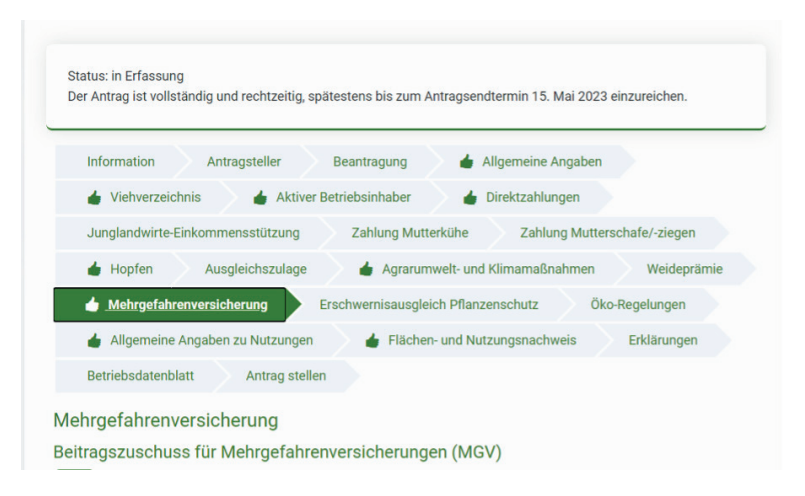

#### Auswahl des Pakets und Versicherungsunternehmens

Ich beantrage den Zuschuss von bis zu 50 % der förderfähigen Versicherungsprämie für folgende Mehrgefahrenversicherung/en:

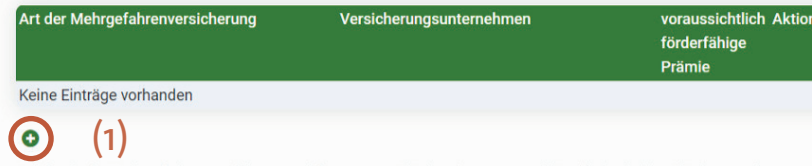

Bei den in die Mehrgefahrenversicherung einbezogenen Flächen (Nutzungsschläge) habe ich im Flächen- und Nutzungsnachweis (FNN) das entsprechende Versicherungsunternehmen ergänzt.

Ich bin damit einverstanden, dass meine Angaben zur Mehrgefahrenversicherung sowie die Daten aus dem FNN vom StMELF an das jeweils beteiligte Versicherungsunternehmen für die Erstellung und Aktualisierung des jeweiligen Versicherungsvertrags weitergegeben werden und von diesem die für die Auszahlung des Zuschusses notwendigen [ zu bestehenden Mehrgefahrenversicherungen (gewähltes Paket, versicherter Flächenumfang, Brutto-/förderfähige Nettoprämie) zurückgemeldet werden.

3. Rufen Sie den Menüpunkt "Mehrgefahrenversicherung" auf.

4. Klicken Sie auf das Plus-Zeichen (1).

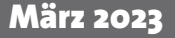

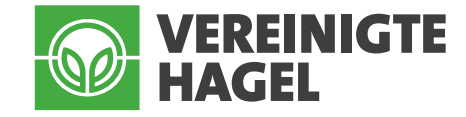

## 2. Schritt: Menüpunkt "Mehrgefahrenversicherung"

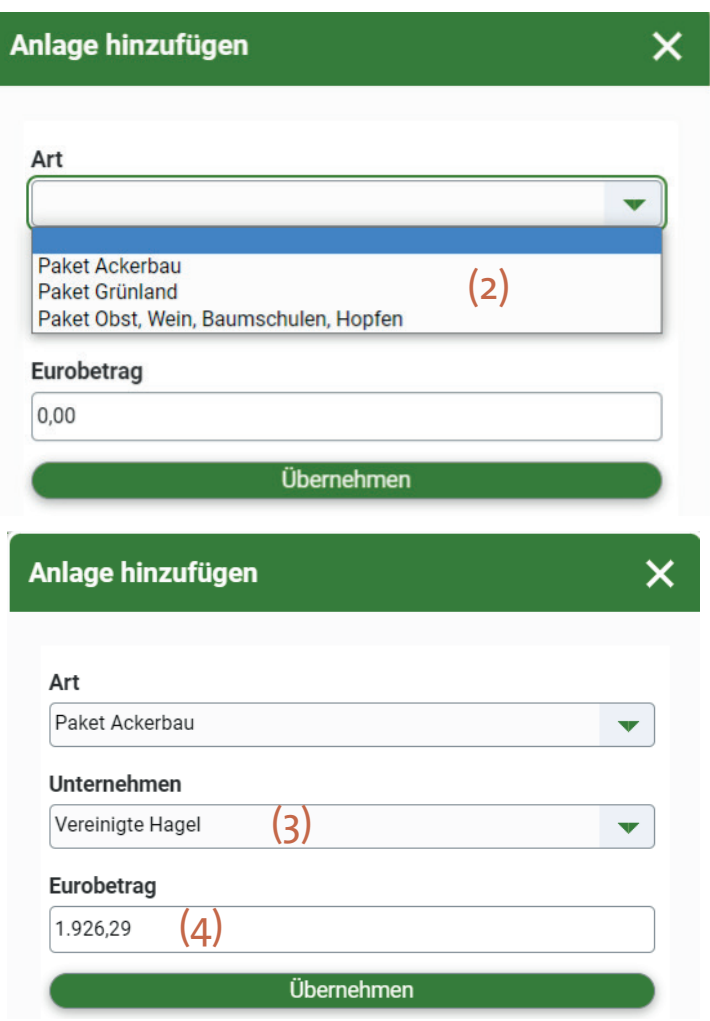

5. Es öffnet sich ein neues Fenster. Wählen Sie hier Ihr Versicherungspaket aus. (2)

6. Wählen Sie Ihr Versicherungsunternehmen (VEREINIGTE HAGEL) aus. (3)

7. Tragen Sie den voraussichtlich förderfähigen Netto-Betrag ein. (4)

Es ist ausreichend, wenn Sie als Betrag eine ungefähre Größenordnung des voraussichtlichen Versicherungsbeitrags angeben!

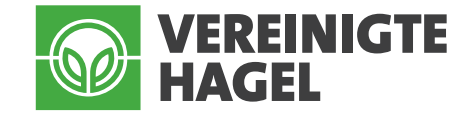

### 3. Schritt: Menüpunkt "Flächen- und Nutzungsnachweis"

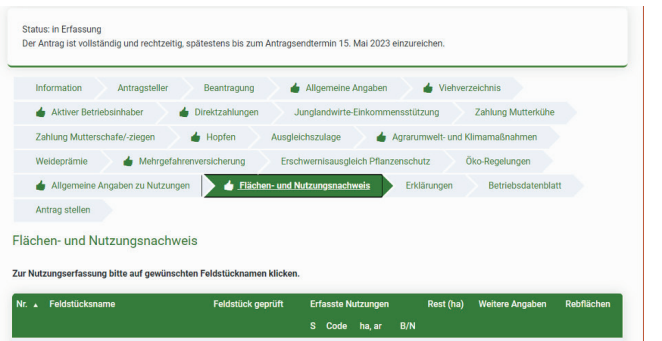

8. Rufen Sie den Menüpunkt "Flächen- und Nutzungsnachweis" auf.

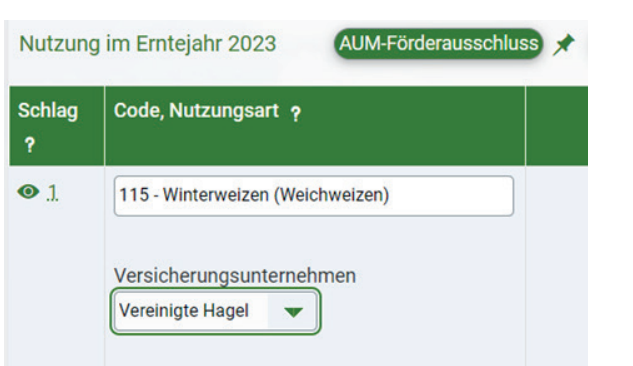

8. Bitte kennzeichnen Sie alle versicherten Flächen am Nutzungsschlag unter Angabe des Versicherungsunternehmens, bei welchem Sie die Mehrgefahrenversicherung abgeschlossen haben.

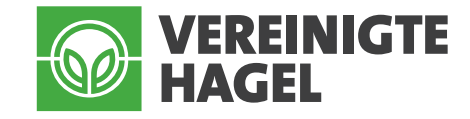

#### **Weitere Informationen**

Bitte beachten Sie die Konsequenzen bei Fristversäumnis:

Abweichend zur Vorgehensweise bei Mehrfachanträgen, werden "Anträge auf Zuschuss zur Mehrgefahrenversicherung, (...) bereits nach dem 15. Mai 2023 abgelehnt".

Alle wichtigen Informationen finden Sie auch auf unserer Internetseite: https://vereinigte-hagel.net/de/versicherungen/foerderprogramme/foerderung-bayern/ oder scannen den folgenden QR-Code:

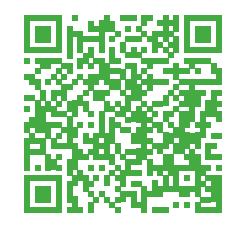

Für ein Angebot zur Mehrgefahrenversicherung kontaktieren Sie bitte die Bezirksdirektion Nürnberg oder Ihren zuständigen Außendienstmitarbeiter der VEREINIGTEN HAGEL. Ihren persönlichen Ansprechpartner ganz in Ihrer Nähe finden Sie unter https://vereinigte-hagel.net/de/service/berater-finden.